## **Export policies**

The **Export Policy** window allows you to save the currently selected policy as a template to base other policies on.

To export your policy follow these steps:

- 1. Select your policy from the Policies tree in the **Security Summary** view
- 2. Right-click and select **Export Policy**
- 3. SQL Secure opens the **Exporting Policy Security Checks** window where you can review which checks are enabled in your selected policy and which ones are selected for exporting. Edit the security checks you want to export in the Export column. Take into account that you cannot edit the settings of any security check. Click **OK.**
- 4. Browse to the desired location you want to store your policy template, type a file name, and click **Save**.

SQL Secure tells you who has access to what on your SQL Server databases. [Learn more](https://www.idera.com/productssolutions/sqlserver/sqlsecure) > >

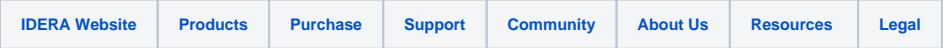